## **PRL DISTRICT AND SESSIONS COURT, HASSAN.**

## **How To Check Payment Confirmation**

**1.** All eligible candidates shall visit the below mentioned link to confirm the payment status and download payment receipts. This shall be done after making payment either through online mode or through challan at SBI branches. https://hassan.dcourts.gov.in/notice-category/recruitments/

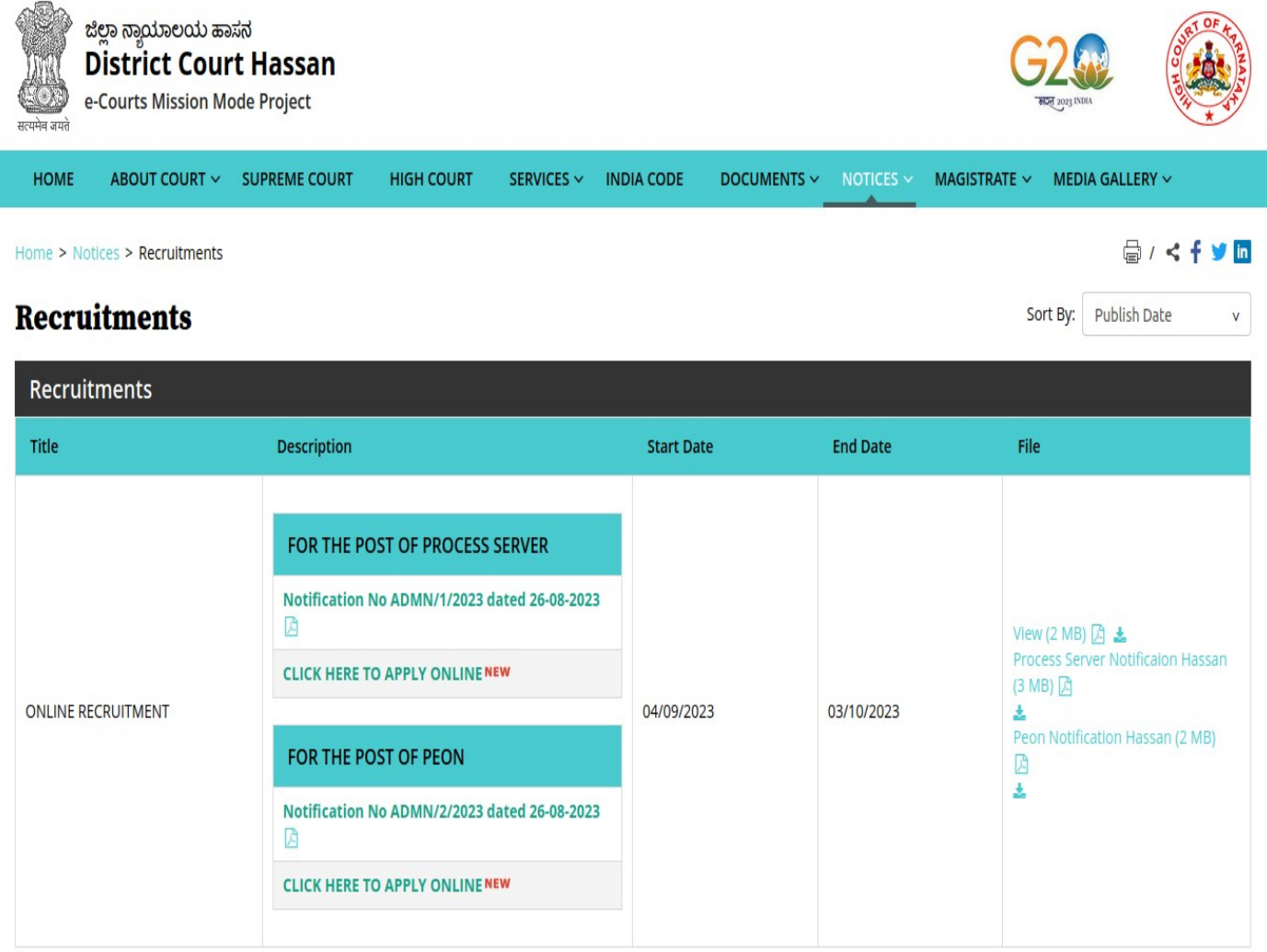

Archive

- **2.** Click on **'Click Here to Apply ONLINE'** button below the relevant post.
- **3.** Click **'Pay Confirmation'** button in the recruitment page.

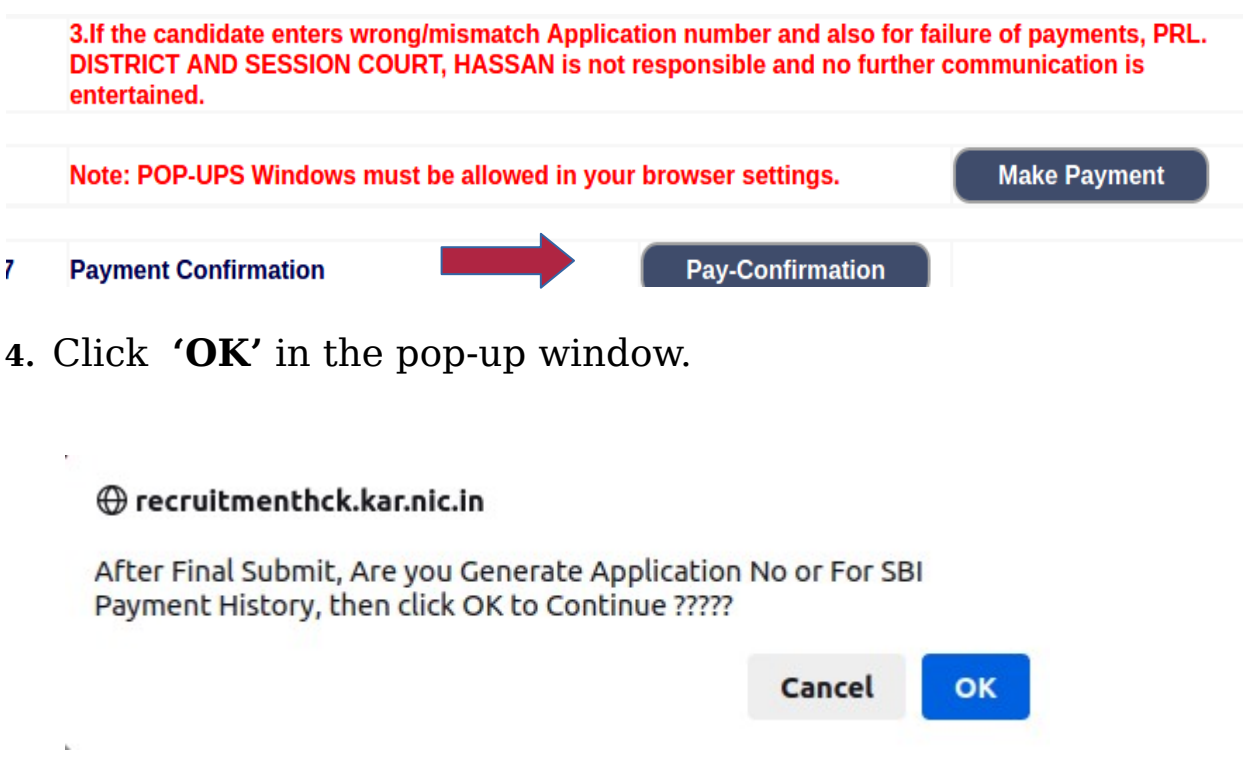

## **5.** Click on '**TRANSACTION HISTORY'**

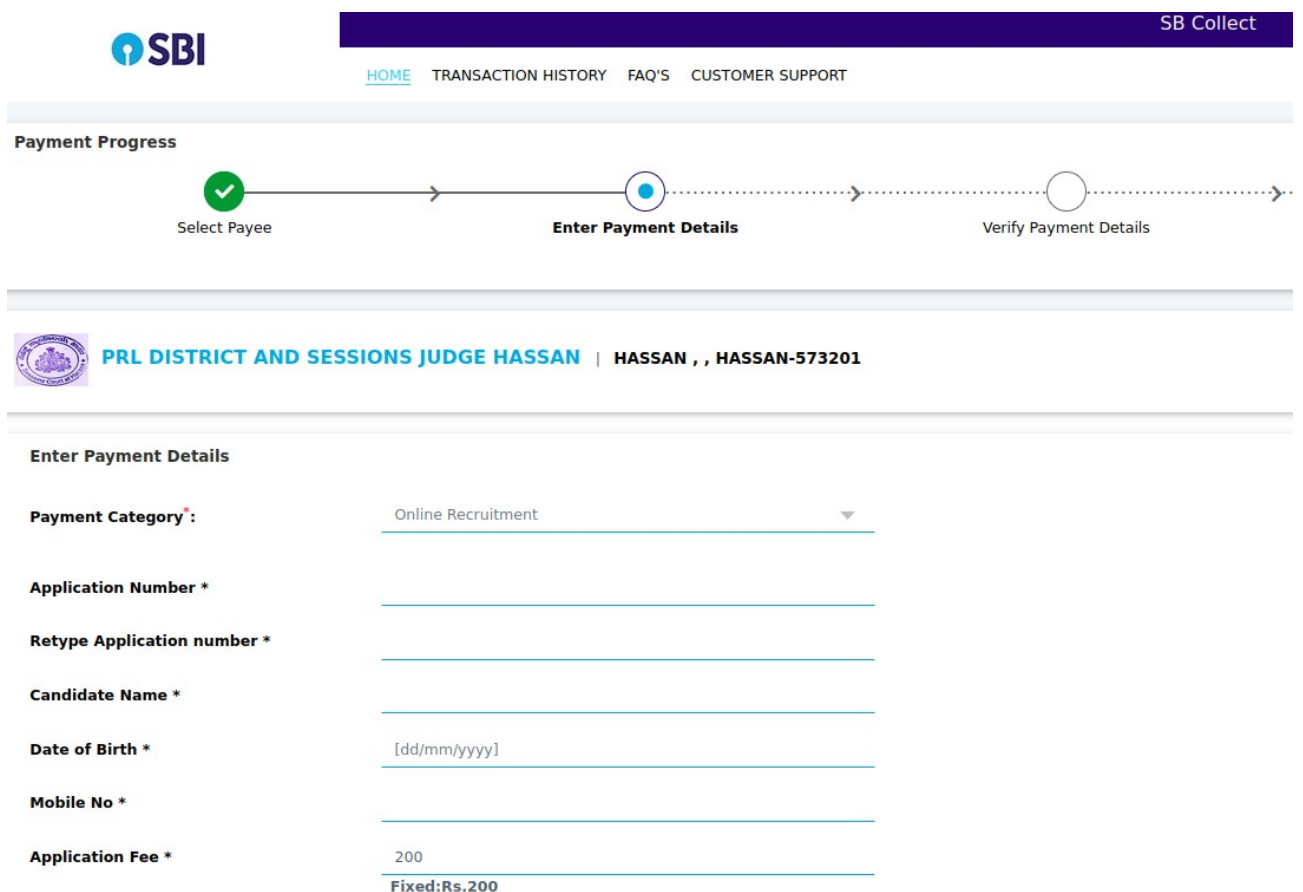

**6.** Three search options available in the page either based on the **OTP** or **Date range** or **SBCollect Reference number**. Select the appropriate option based on your requirement and fill the details and click '**Submit'.**

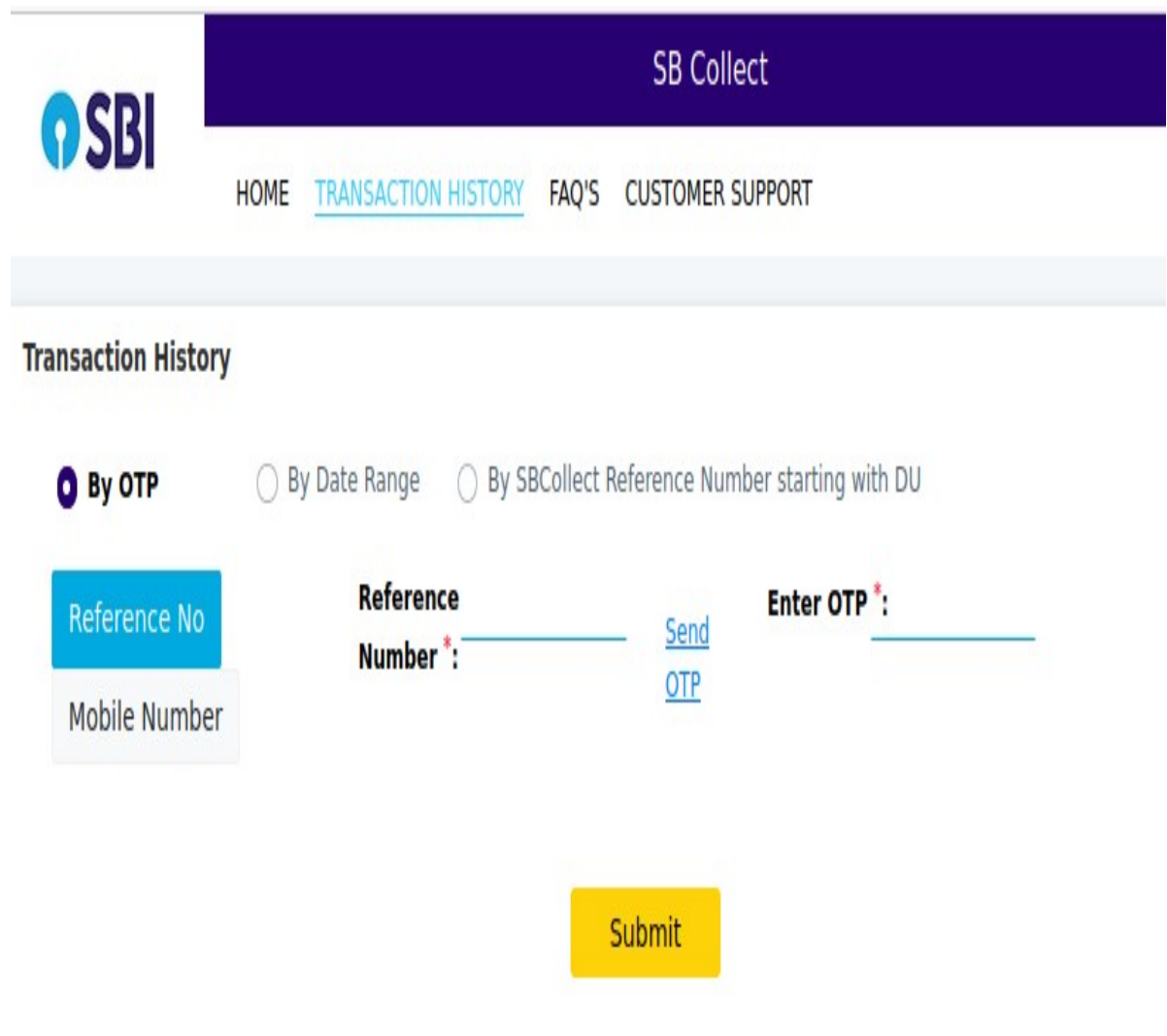

**7.** The list of transactions will be displayed based on the search inputs. Take the printout of the receipt or save it as pdf using the **'Print'** option available in the page.

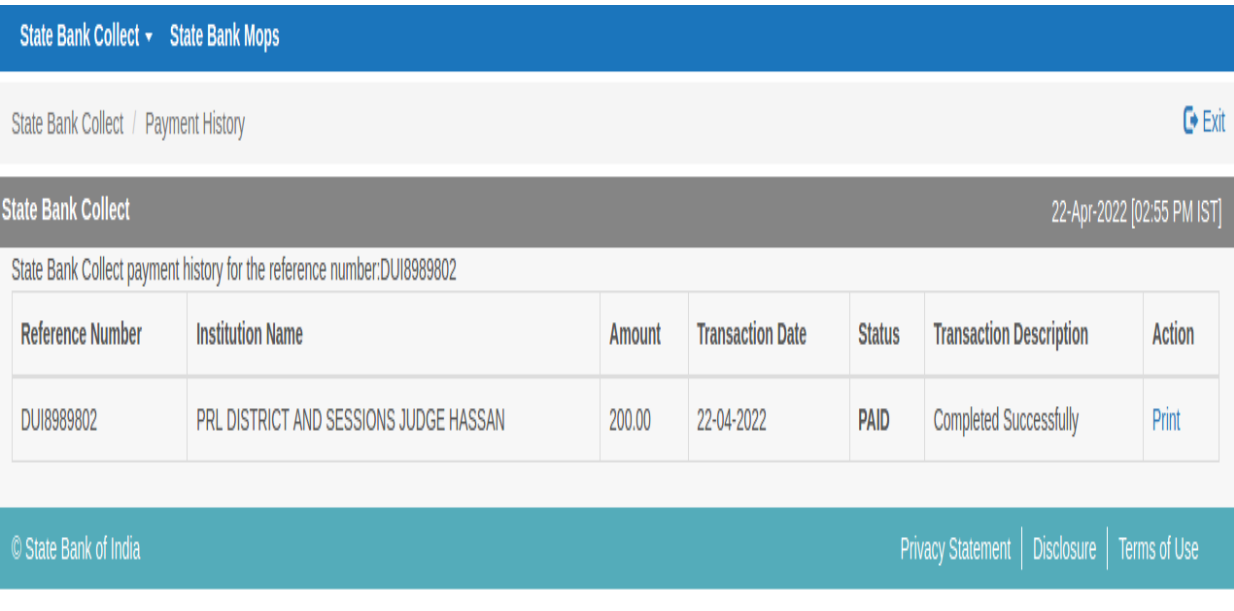

...End...